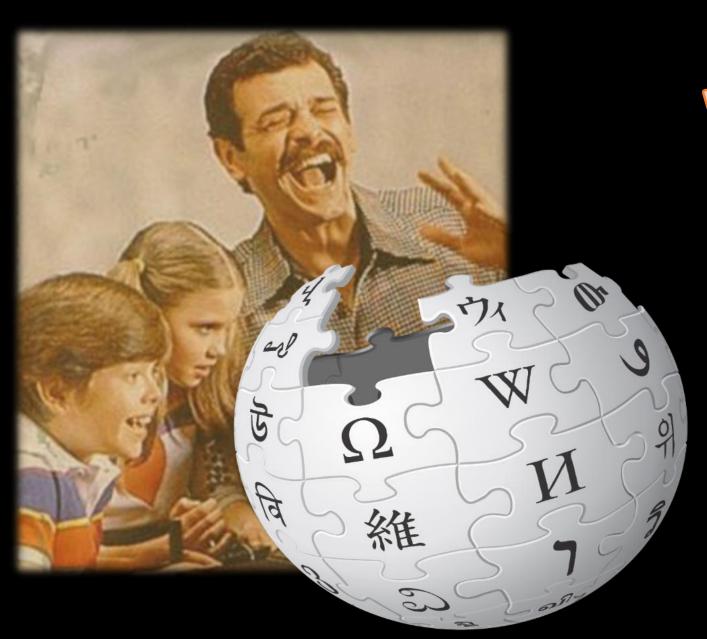

# Gamifying Wikimedia

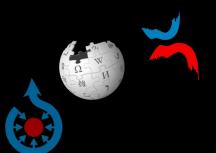

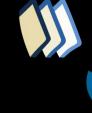

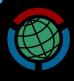

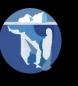

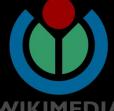

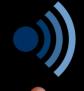

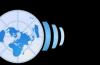

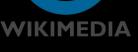

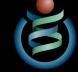

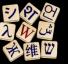

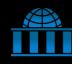

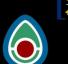

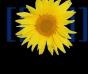

## Your 1,2,3 to getting setup for today's session

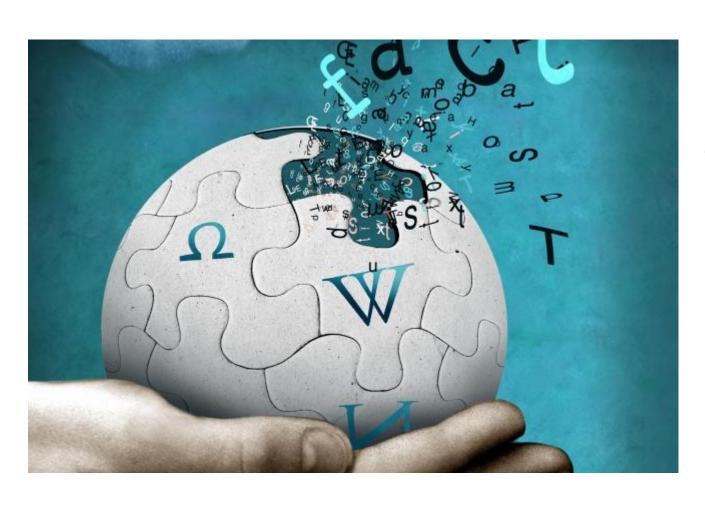

- 1. **Sign in** on the sign sheet provided.
- 2. Create an account on Wikipedia if you have not already done so (this takes 2 minutes and asks you to create a username & password.
- **3. Log in to Wikipedia**. Sit back and relax.

Let the games begin!

## TODAY'S SCHEDULE — 2:50pm-3:50pm Seminar Room 2

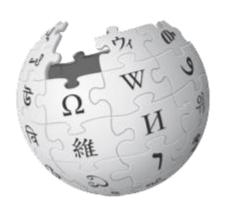

2.50-3.00 Housekeeping and Welcome – What do we mean by gamification?

3.00-3.05 Wiki Wars clip

**3.05-3.25 Activity 1: Wiki Race** 

3.25-3.45 Activity 2: Wiki Shootme

3.45-3.50 Citation Hunt / Q&A

## World of Wikimedia

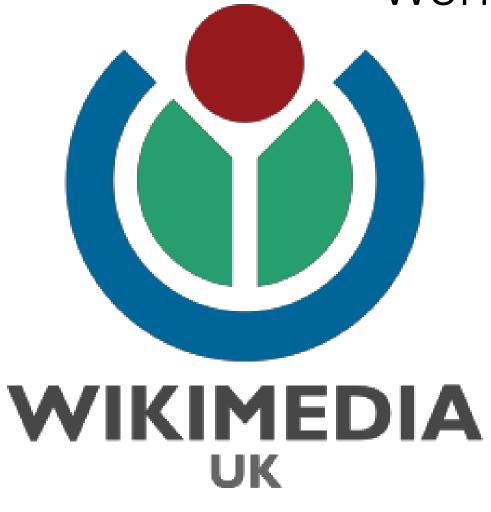

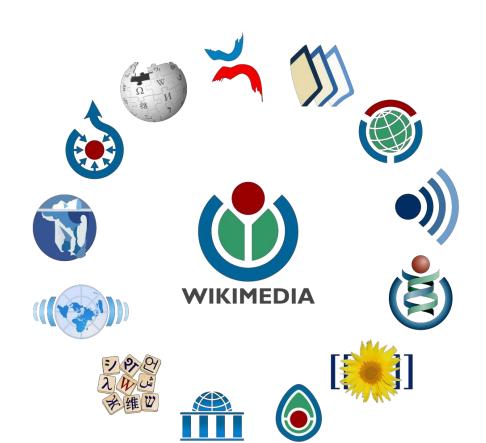

Creating a web of knowledge

## What do we mean by 'Gamifying Wikimedia'?

• "Gamification is a powerful tool due to its ability to capture people's attention, to engage them in a target activity, and even to influence their behavior." (Kim, 2015)

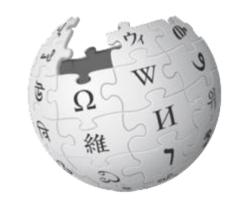

• "Gamification is the use of game design elements and game mechanics in non-game contexts. This idea has been used successfully in many web based businesses to increase user engagement. Some researchers suggest that it could also be used in web based education as a tool to increase student motivation and engagement." (Dominguez et al, 2013)

## Wiki Race

https://en.wikipedia.org/wiki/Wikipedia:Wikirace

- Use only the body of the text
- You can use Back and Ctrl + F

Wiki War example on Youtube:

The Gregory Brothers

https://www.youtube.co
m/watch?v=FdJN2iK0BSo

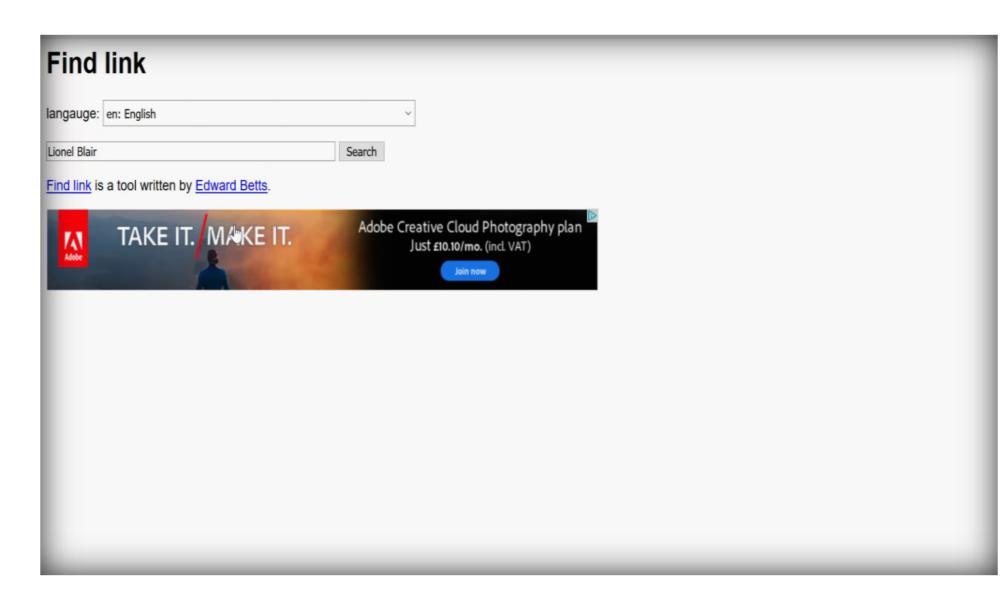

Find Link tool
Category tree

## WikiShootMe

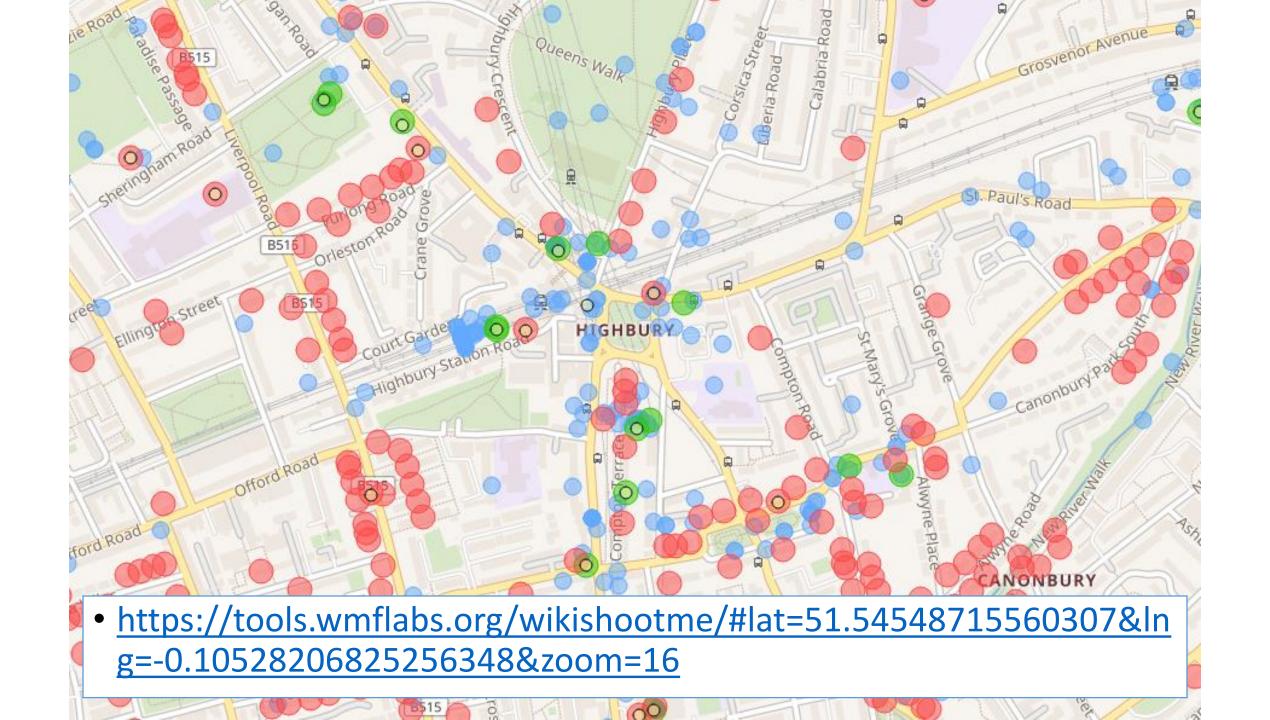

## How to track activity?

- Instruct everyone to use a category
- Set up a query that will show recent uploads in that category.

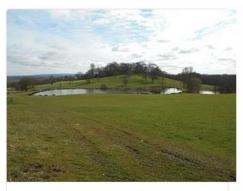

King John's Hill, East Worldham, Hampshire 04.jpg

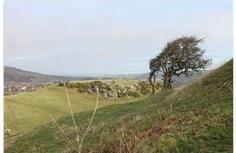

Castell Degannwy Deganwy
Castle Sir Ddinbych Wales 25.JPG

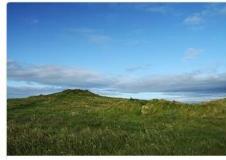

Dún Éistean Late Medieval Fort near Port of Ness in summer 2012 (6).JPG

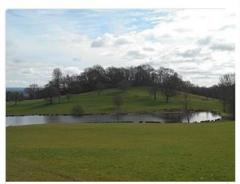

King John's Hill, East Worldham, Hampshire 05.jpg

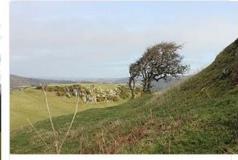

Castell Degannwy Deganwy
Castle Sir Ddinbych Wales 24.JPG

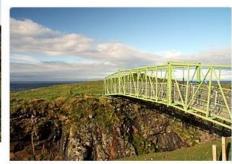

Dún Éistean Late Medieval Fort near Port of Ness in summer 2012 (5).JPG

## Scanning for new files

https://petscan.wmflabs.org/

- 1. What do you want a report about?
  - 1. Select Commons (because we're looking for images)
  - 2. Choose a category (look at a relevant image to see how it's categorised)
- 2. In what order?
  - 1. On the "Output" tab, check "Descending"
  - 2. Choose "Extended data for Files"

## Administrative unit game

#### Administrative unit

Some items have coordinates but no administrative unit. Units will be suggested to you based on nearby items.

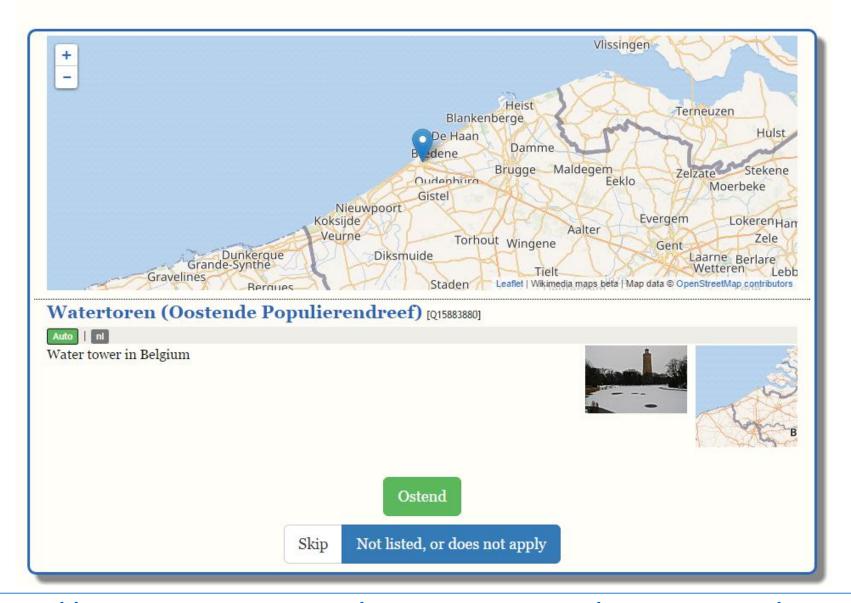

https://tools.wmflabs.org/wikidata-game/distributed/#game=7

Wikimedia's family of open knowledge projects

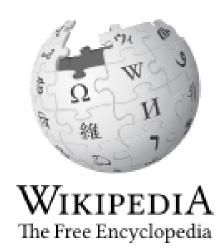

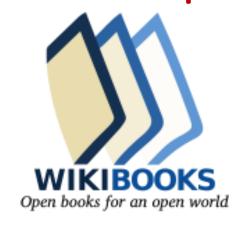

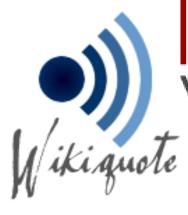

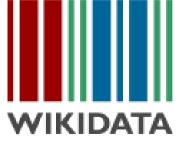

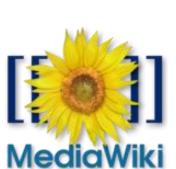

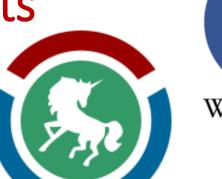

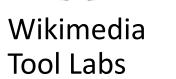

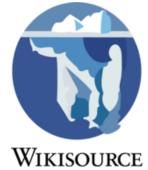

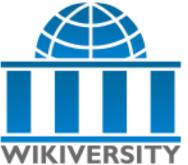

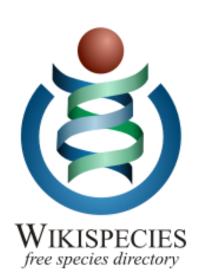

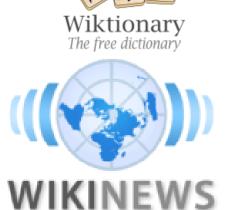

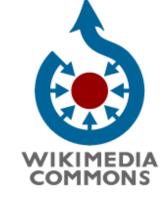

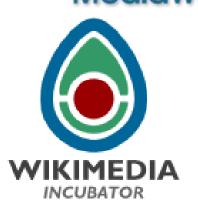

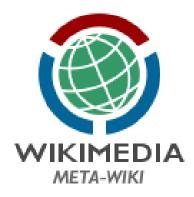

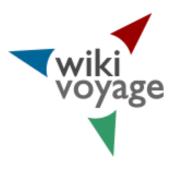

## Activity 1 – Editing Wikipedia with the new Visual Editor interface to add missing citations

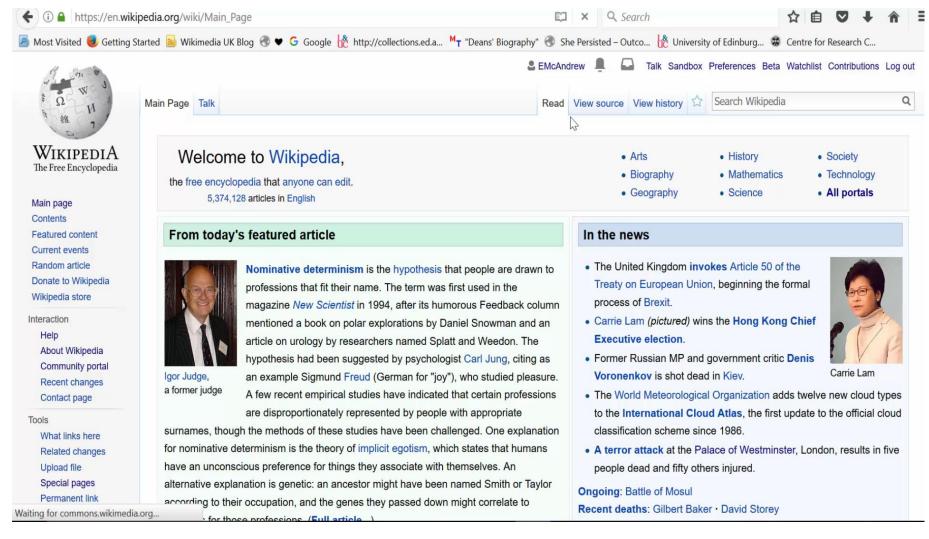

## Activity 1 – Adding missing citations to Wikipedia using the new Citation Hunt tool.

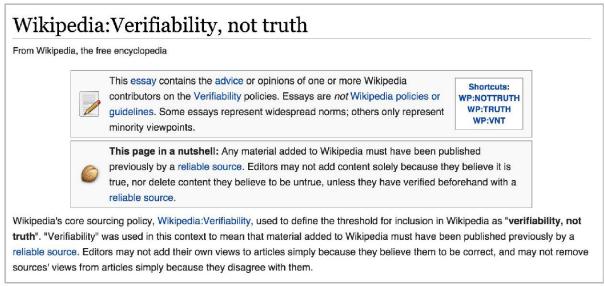

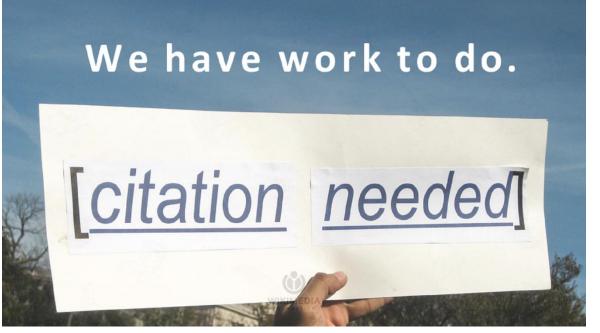

**Citation Hunt** 

5 min video tutorialexplaining Citation Hunt

Q: What can an editathon be?

A: Pretty much anything it wants to be...

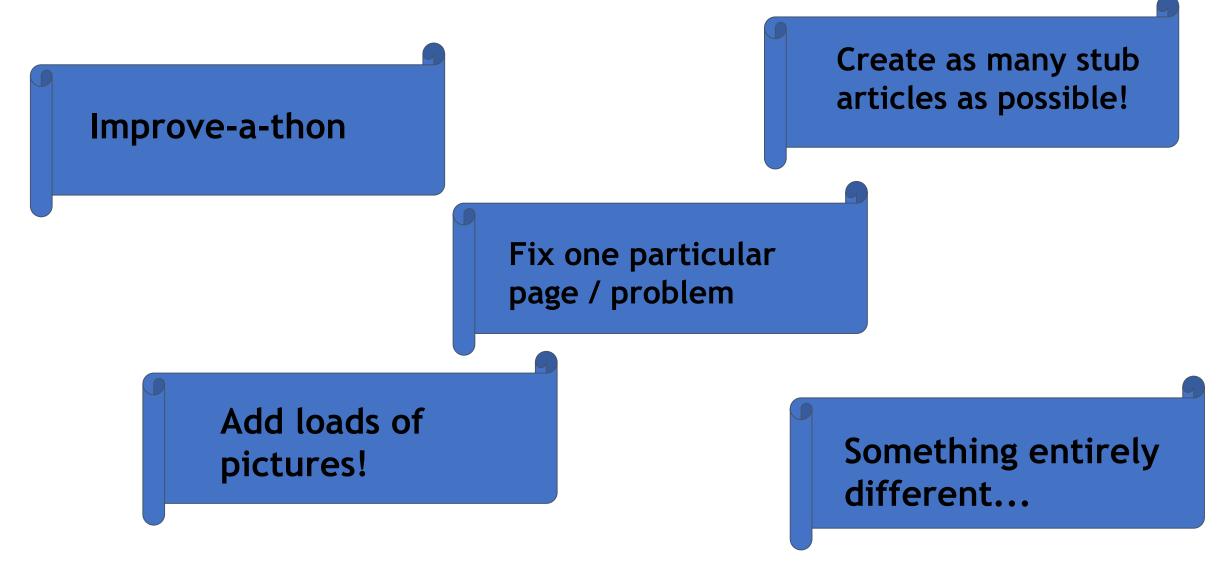

## Activity 2: WikiVoyage Wikimedia travel guides

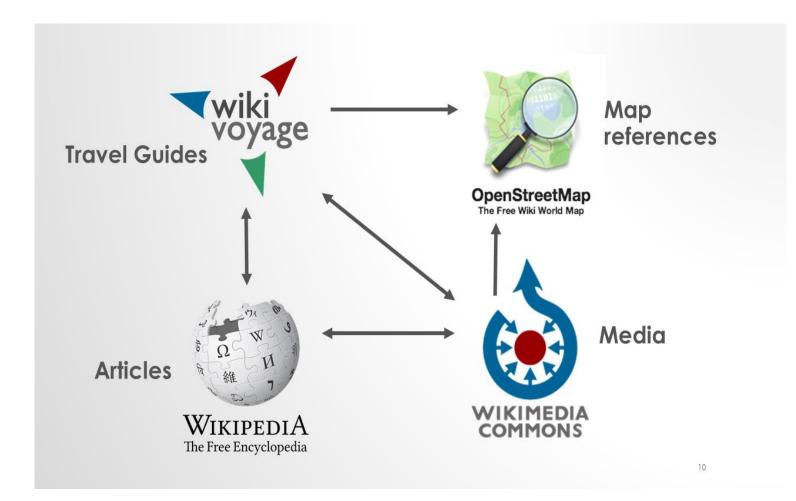

#### 10 things I like about you.

Add 10 things to Wikivoyage (Things to Do, Places to buy etc.) – can be 10 articles or 1 article.

Things to do in \_\_\_\_\_ when you're Dead.

(Add 5 things to do to 1 WikiVoyage page)

Do, Eat, Sleep, Buy, Drink (Add 1 thing to each section.)

It's Always Sunny in Philadelphia – add climate details to a Wikivoyage page.

**Snap happy** – illustrate a Wikivoyage page with an image.

Use the Random page button.

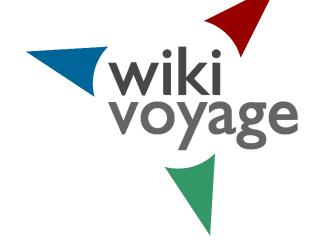

### **Activity 2**

- •Go to WikiVoyage.
- Look up your hometown on WikiVoyage or somewhere you know reasonably well.
- •Log in and make a comment to one of the sections. NB: Consult the <u>Manual of Style</u> to keep yourself right and have a look at a <u>Star Quality</u> article like <u>Berneray</u> to see how information is laid out on WikiVoyage.

NB: Writing should describe the destination or attraction in a lively and concise manner. Avoid exaggerations, superlatives and vague, flowery language. Be fair in your descriptions and include what you learned, not what you did.

• University of Portsmouth run an 'Applied Human Geography' assignment where students research and write Wikipedia articles about villages in England and Wales.

### ACTIVITY 3 – Adding images to Wikimedia Commons

- <u>Wikimedia Commons</u> is Wikipedia's sister project, with 36 million+ openly-licensed media files (photos, video clips, sound files, diagrams, illustrations etc.)
- You can upload up to 50 images to Wiki Commons at a time via its <u>upload</u> tool as long as they are uploaded using Creative Commons licenses.
- Further guidance can be found in this brochure.
- You can also use the <u>Flickr2Commons tool</u> to import images direct from Flickr as long as the image(s) are clearly openly-licensed.
- <u>WikiShootMe</u> is a tool which identifies locations with/without images in terms of Wikipedia pages, Wikimedia Commons and Wikidata items.
- <a href="CC Search">CC Search</a> is a search aggregator which helps with finding open images.
- FIST is the Free Image Search Tool.

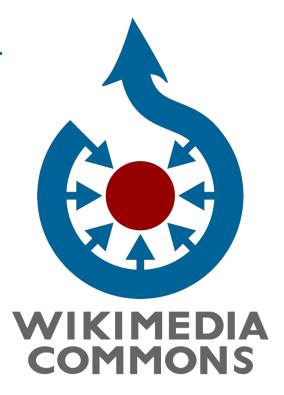

## Wikisource – the Free Content Library

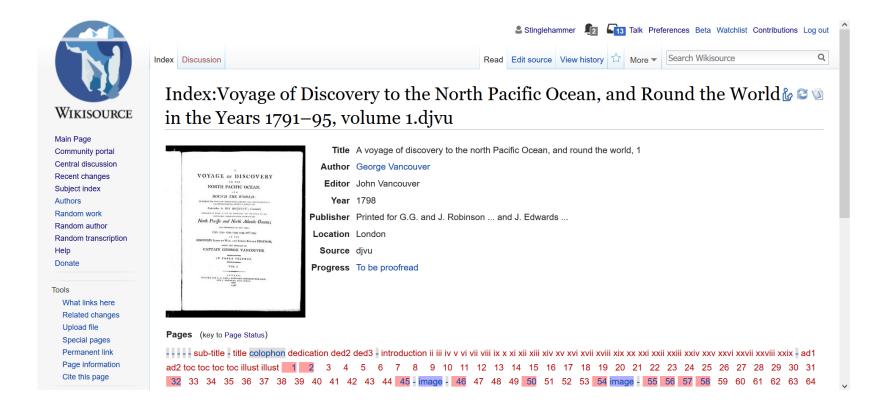

Proofread a

Random transcription.

e.g. <u>Edinburgh</u> (1914)

Crop an image from Wikisource to WikiCommons and insert into a Wikipedia page.

Add a link to another Wikipedia work or author.

## What is Wikisource and what does it do?

- 1. Wikisource is a free human-curated online digital library. It hosts out-of-copyright & public domain texts (also CC-Zero, CC-BY and CC-BY-SA licensed texts).
- Wikisource is a treasure trove of novels, short stories, plays, poems, songs, letters, travel writing, non-fiction texts, speeches, news articles, constitutional documents, court rulings, obituaries, eulogies and much more besides.
- 3. Pdf or Djvu page scans are uploaded first to Wikimedia Commons (our media repository) before being transcribed through Optical Character Recognition software (OCR) onto Wikisource in a searchable HTML format which is then proofread by 2 different Wikisource users for quality assurance.
- 4. The result is an online text library which is free to anyone to read with the added benefits that the text is completely searchable AND downloadable (pdf, epub & mobi formats).
- 5. The authors & the texts are made much more accessible & discoverable through hyperlinks; both within Wikisource itself and through links to other Wikimedia projects.

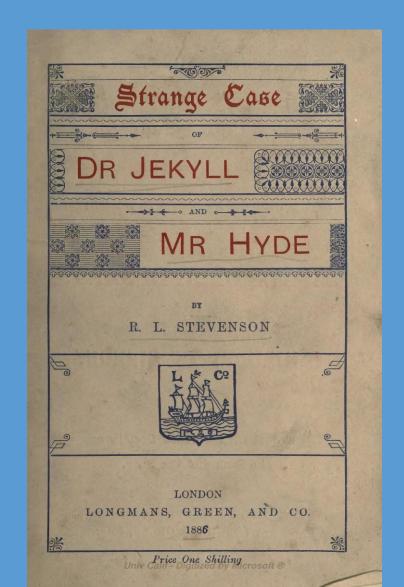

## Activity 4 – Wikisource Proofreading demo

Edinburgh (1914) by Robert Louis Stevenson

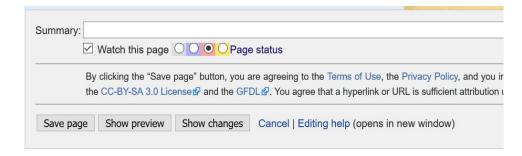

- 1. You will each be given a page number.
- 2 To do this, you will need to have an account on Wikisource and be logged in. If you already have a Wikipedia account, you can use the same login details and login here.
- 3.Click on the Edinburgh (1914) by Robert Louis Stevenson link to access the Index page.
- 4. Click on the yellow-linked page number you have been issued with.
- 5.Using the scan on the right hand side of the screen, edit the text in the 'Page body' section of the left hand panel so they match. For paragraph breaks, press the return key **twice**.
- 6. When you have completed the proofreading of the page, move the page status from yellow to green. So the edit summary should now say 'Validated'.
- 7. Click Save.

## Activity 5 - Wikidata

- The Wikidata Game Distributed
- How to edit Wikidata
- How to create a Histropedia timeline from a Wikidata Sparql query
- Histropedia timelines.

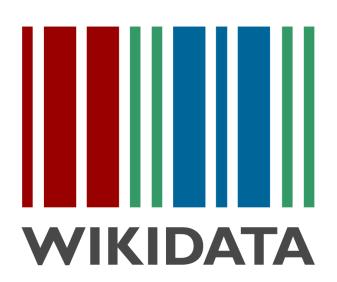

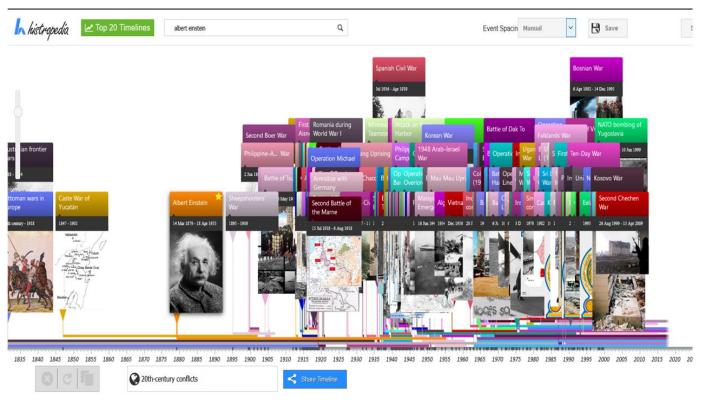

### Activity 6 - Histropedia activity – a step by step guide.

- 1. Search for "20th century" and select the top result, "20th century conflicts" (There are two different types of search result here to choose from **whole timelines** are shown first, with **individual events** listed after with a Wikipedia icon next to them)
- 2. Zoom all the way in to world war I (keep your mouse arrow over the area you want to zoom in to). All the individual battles are now revealed.
- 3. Zoom out again and you will see Histropedia hides the less important events, leaving you with the broad overview.
- 4. Now search for "Albert Einstein"... This time select the result with the Wikipedia icon, to add Albert Einstein to the timeline. You can now see which conflicts he lived through (I.e both world wars, but died before Vietnam) In this way you can build timelines like this by a) merging entire timelines, or b) adding individual events.
- 5. Double click on any major event to show the Wikipedia article, and click on the YouTube tab to find other related content.

#### To save a personal copy of the timeline you need to be logged in:

Click"save" -> "save new"

#### To improve the timeline directory:

- Publish the changes to the directory timeline also in save menu, but the "Publish changes to directory timeline"
- Publish a NEW directory timeline "Publish new directory timeline" save option

#### To improve individual events:

• Edit the dates/image of an event by double clicking to open the related content panel - the edit button is in the top right of the screen.

## <u>Histropedia Wikidata Query Viewer</u>

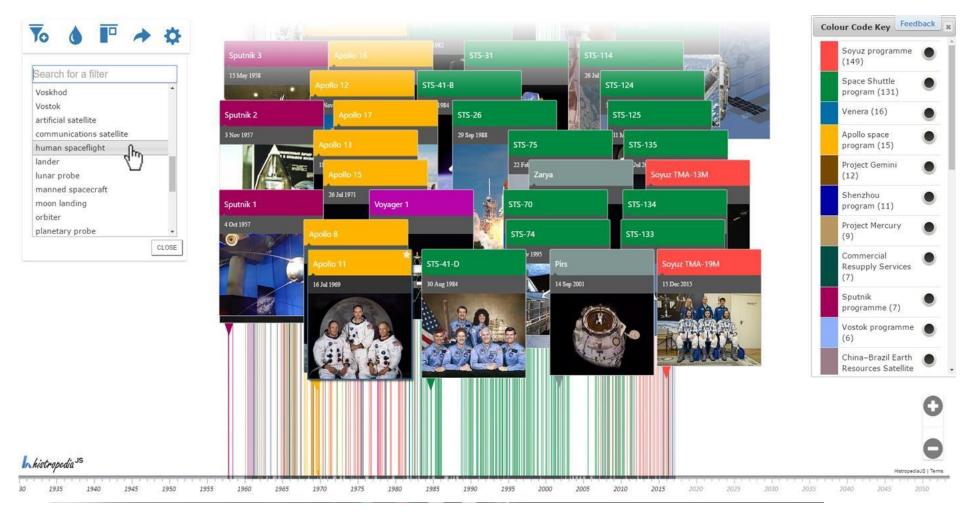

Timelines from live Wikidata data - in any language! e.g. <u>People educated at Middlesex University.</u>

## Wiki Translation – Choosing an article

- Please aim to select a high quality article to translate such as from the <u>Featured Articles</u> quality criteria (the highest quality standard on Wikipedia) or the <u>Good Article</u> quality criteria (the 2nd highest).
- If you click on the Featured article link, there are links on the left hand side of pages to the <u>'Featured Articles'</u> page in each of the other language Wikipedias. You will find the same if you click on the <u>'Good Article'</u> links.
- You can view <u>Pages needing translation into English</u> and do <u>category</u> searches for articles in a subject you are interested in e.g.
   <u>Category:Articles needing translation from foreign-language Wikipedias</u>.

   You can also view <u>the Portal directory</u> to search portals in the same way.

## Wiki Translation – Choosing an article

- Tool: Gapfinder This tool has been developed to help editors find missing content in any language for which there is a Wikipedia edition. GapFinder helps you discover articles that exist in one language but are missing in another. Start by selecting a source language and a target language. GapFinder will find trending articles in the source that are missing in the target. If you are interested in a particular topic area, provide a seed article in the source language, and GapFinder will find related articles missing in the target. Click on a card to take a closer look at a missing article to see if you would like to create it from scratch or translate it.
- <u>Tool: "Not in the other language"</u> This tool looks for Wikidata items that have a page in one language but not in the other (using Wikipedia categories to filter the results).
- Check the word count of the source article. You can use this tool <u>Search tool</u> to look up the article & its word count Hence you should copy the article's main text (not including notes, references, bibliographies etc.) into a Word document so you can get a more accurate indication of the main body of the article's wordcount.

## HOW CONTENT TRANSLATION WORKS

https://www.mediawiki.org/wiki/Content\_translation

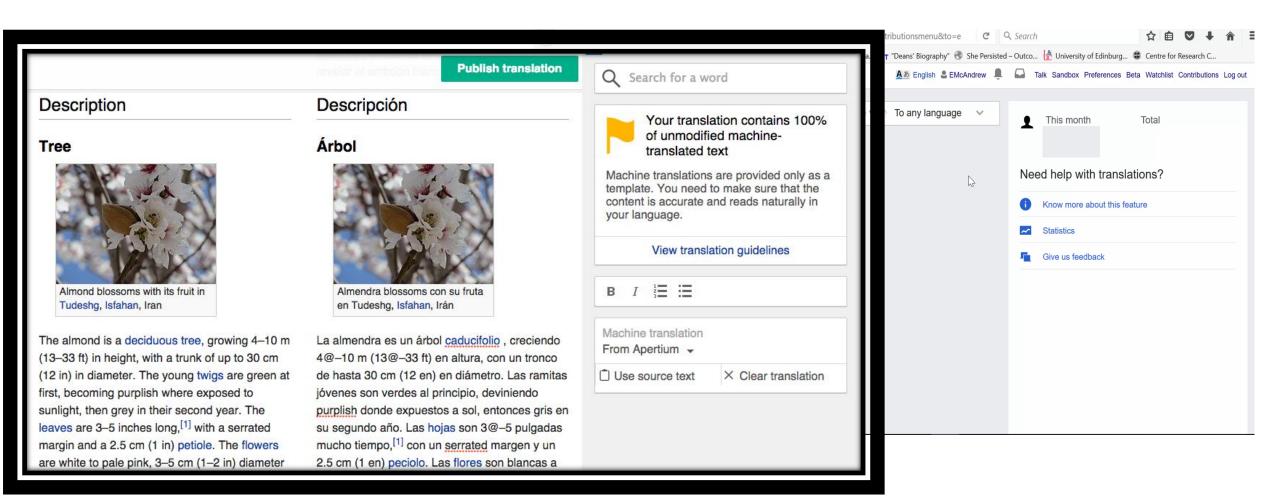

#### **Robert Louis Stevenson**

From Wikipedia, the free encyclopedia

Robert Louis Balfour Stevenson (13 November 1850 – 3 December 1894) was a Scottish novelist, poet, essayist, and travel writer. His most famous works are *Treasure Island, Kidnapped, Strange Case of Dr Jekyll and Mr Hyde* and *A Child's Garden of Verses*.

A literary celebrity during his lifetime, Stevenson now ranks among the 26 most translated authors in the world.<sup>[1]</sup> His works have been admired by many other writers, including Jorge Luis Borges, Bertolt Brecht, Marcel Proust, Arthur Conan Doyle, Henry James, Cesare Pavese, Ernest Hemingway, Rudyard Kipling, Jack London, Vladimir Nabokov,<sup>[2]</sup> J. M. Barrie,<sup>[3]</sup> and G. K. Chesterton, who said of him that he "seemed to pick the right word up on the point of his pen, like a man playing spillikins."<sup>[4]</sup>

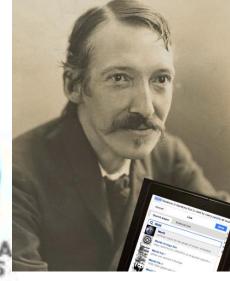

#### Works [edit | edit source]

#### Novels [edit | edit source]

- Treasure Island (1883)
- Prince Otto (22) (1885)
- Strange Case of Dr Jekyll and Mr Hyde 🗫 (1886)
  - The Annotated Strange Case of Dr Jekyll and Mr Hyde
- Kidnapped (Adventures of David Balfour, 1886)
- The Black Arrow (1888)
- The Master of Ballantrae (1889) (External scan ☑)
- Catriona (Adventures of David Balfour, 1893)
- Weir of Hermiston (1896, unfinished)
- St. Ives (1898, unfinished)

#### with Lloyd Osbourne [edit | edit source]

- The Wrong Box (1889) (External scan ☑)
- The Wrecker (20)
- The Ebb-Tide (1894) (External scan ☑)

#### Short stories [edit | edit source]

- A Lodging for the Night (1877)
- The Sire de Maletroit's Door (1878)
- Will o' the Mill (1878)

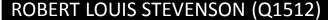

Spouse (P26): Fanny Stevenson Q3066501

Place of birth (P19): Edinburgh Q23436

Place of death (P20): Vailima, Samoa Q548806

Father (P22): Thomas Stevenson Q325068

Educated at (P69): Edinburgh Uni Q160302

Occupation (P106): Writer Q38180

Poet Q49757

Novelist Q6625963

Essayist Q11774202

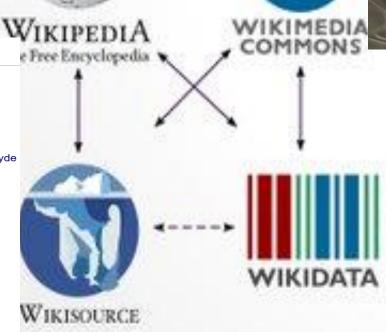

## Lots of cool visualisations at **Seealso.org**

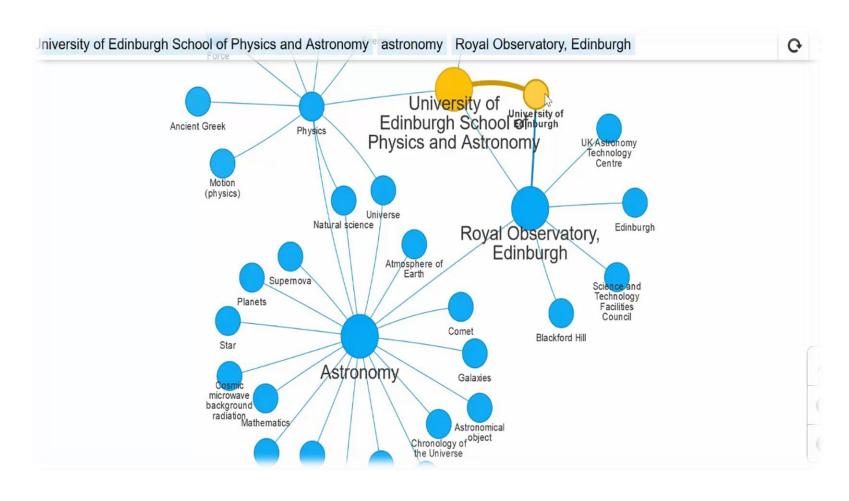

## Creating 'worklists' using the Listeria tool to search Wikidata.

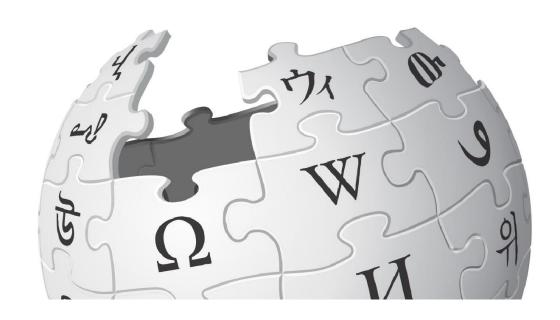

<u>Listeria</u> subpages – Creating Wikidata 'worklists' on Wikipedia.

## To create a subpage from your userpage:

Type

User:YOURUSERNAME/WikidataList1

In the search bar.

Click on the red link newly created when Wikipedia cannot find a page with the name of Wikidata List 1

Add at least 1 character of text within the body of the page in order to save the page e.g. "This is Wikidata list subpage 1."

Click **Save** to create the page.

Now we'll open the Listeria code in a new tab.

Click on this link to open up the Listeria pages I have already generated.

### **Basic Listeria code**

```
===List of Scottish female writers on Wikidata===
TOC
{{Wikidata list
|sparql =SELECT distinct ?item WHERE { ?item wdt:P106 wd:Q36180 . ?item wdt:P27 wd:Q22 . ?item wdt:P21
wd:Q6581072.}
|section=P69
|sort=label
columns=label:article,P18,description,P19,P569,P800,P19,P21:gender,P373
thumb=128
min section=1
}}
{{Wikidata list end}}
```

NB: Please remember to add the {{Wikidata list end}} to the code at the bottom of your listeria query.

Check the code in the Wikidata Query Service https://query.wikidata.org/

## Additional considerations/resources

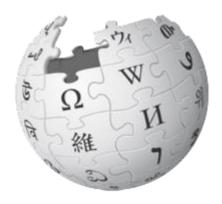

There are 3 different ways to manage a Wikipedia in the Classroom assignment.

- 1. The project page the Reproductive Biomedicine assignment as an example.
- 2. <u>The Course Extension</u> The World Christianity MSc course assignment by way of example.
- 3. The dashboard and a us case at QMUL worth having a click round to see what kind of information it has.
- <u>Training modules</u> students can go through in their own time to learn about Wikipedia
- Word count tool
- Google Books citation tool
- Plagiarism detector
- Wiki Education
- The Wikimedia UK page for Universities.

## Teach with Wikipedia

"Instead of the audience being just my professor, it was the entire world."

— Gillian Kramer, student, Brooklyn College

#### We engage students in solving real-world problems.

Teaching with Wikipedia transforms a classroom's boundaries. Every day, students write papers, translate articles, or share photos with their class. Wikipedia assignments transform that classroom into a global audience. Students learn, and then share that learning in their own words, for real readers.

## https://wikiedu.org/

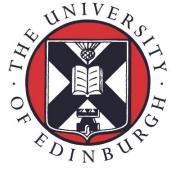

## THE UNIVERSITY of EDINBURGH

#### **Ewan McAndrew**

Wikimedian in Residence

Tel: +44 (0) 7719 330076

Twitter: @emcandre

**Email:** 

ewan.mcandrew@ed.ac.uk

**Our Mission** 

The creation, dissemination and curation of knowledge

www.ed.ac.uk/is

Information Services
The University of Edinburgh
Argyle House
3 Lady Lawson Street
Edinburgh EH3 9SH
United Kingdom